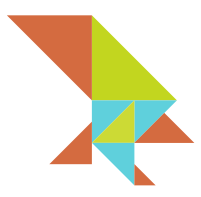

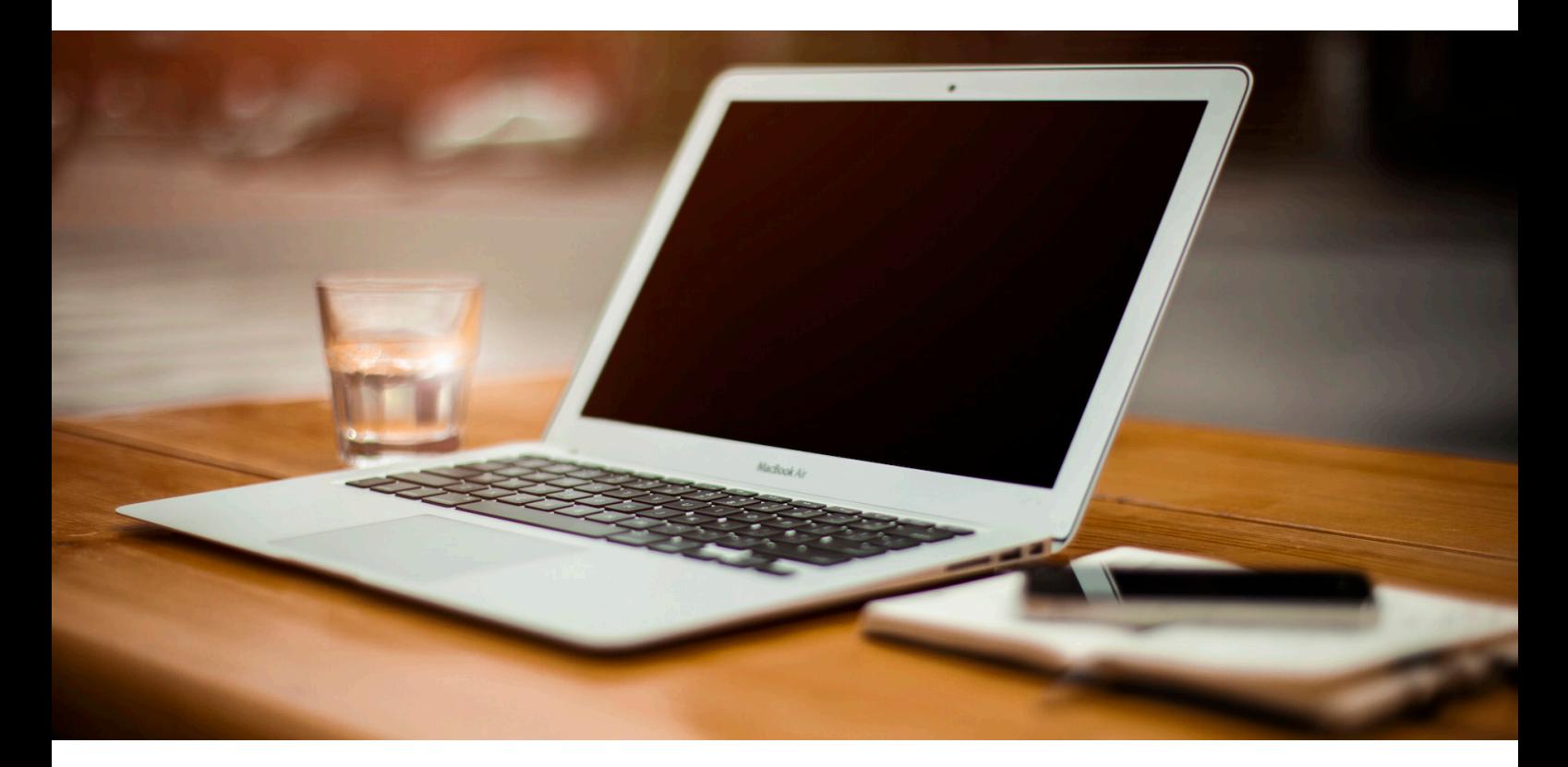

# **Hawk Secure Browser for Android User Guide Beta Version**

© 2015 MHInvent Limited. All rights reserved.

## **Introduction**

Thank you for being part of the beta program for Hawk Secure Browser!

This document will guide you through the process of installing, registering and using the Hawk Browser for Android.

The Hawk Browser is a product developed by MHInvent Limited. It is a flexible, simple browser designed to provide users with secure access to a specific web service. This document illustrates the functionality of MHI's Beta version of the Hawk Browser, therefore some features may vary in a production environment.

We really do want your feedback to help us improve the product to better fit your needs. Please visit http://www.hawk-brower.com to share your thoughts and suggestions.

## **Downloading Hawk Secure Browser**

The Hawk Secure Browser is available for Windows, Mac OS X, and Android with iOS launching soon.

To download the Hawk Browser installation package for Android, visit http://www.hawk-browser.com or contact your systems administrator or service provider.

## **Installing Hawk Secure Browser**

The Hawk Browser installation package needs to be transferred to the Android device before installing. There are a number of ways to transfer the installation package including:

- Connecting the Android device to a host computer via USB and copying the file.
- Copying the file to the Android device's removable storage.
- Downloading the file directly from the Android device's web browser.

Navigate to the installation package on your device and touch to install.

Please consult with your systems administrator or service provider for advice on the best approach to installing the Hawk Browser.

#### **Configuring and Registering Hawk Secure Browser**

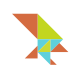

Once you have downloaded and installed the Hawk Browser for your Android device, it needs to be registered. This registration process configures the Hawk Browser to the secure service you wish to access and registers the browser.

Since the secure service is unique to your organisation, please consult with your systems administrator or service provider for information on configuring the Hawk Browser for registration.

Please note that you will need a free beta copy of Hawk Server installed and running in order to register your Hawk Secure Browser. Please see the Hawk Server for Linux installation guide for instructions on installing Hawk Server. Alternatively, visit http://www.hawk-browser.com for more options on deploying Hawk Server.

## Configuring Hawk Browser for Registration

• Open the Hawk Browser on your Android device.

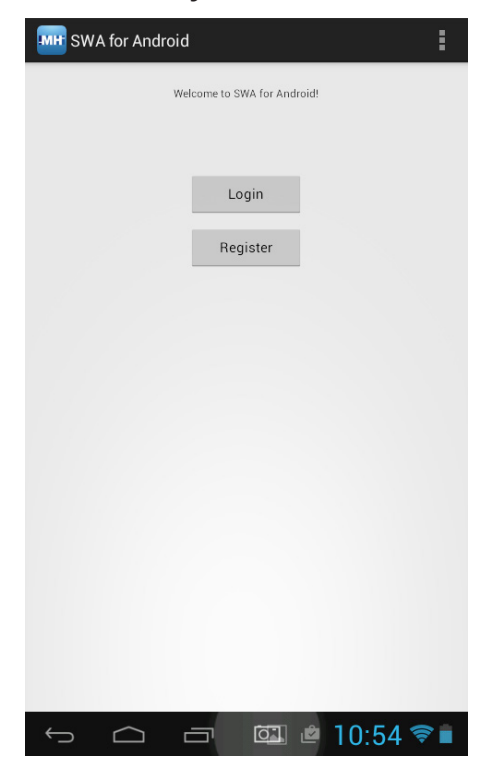

- Touch the "Configure" button at the top-right of the application (this icon is usually 3 square dots).
- Touch "Configure".

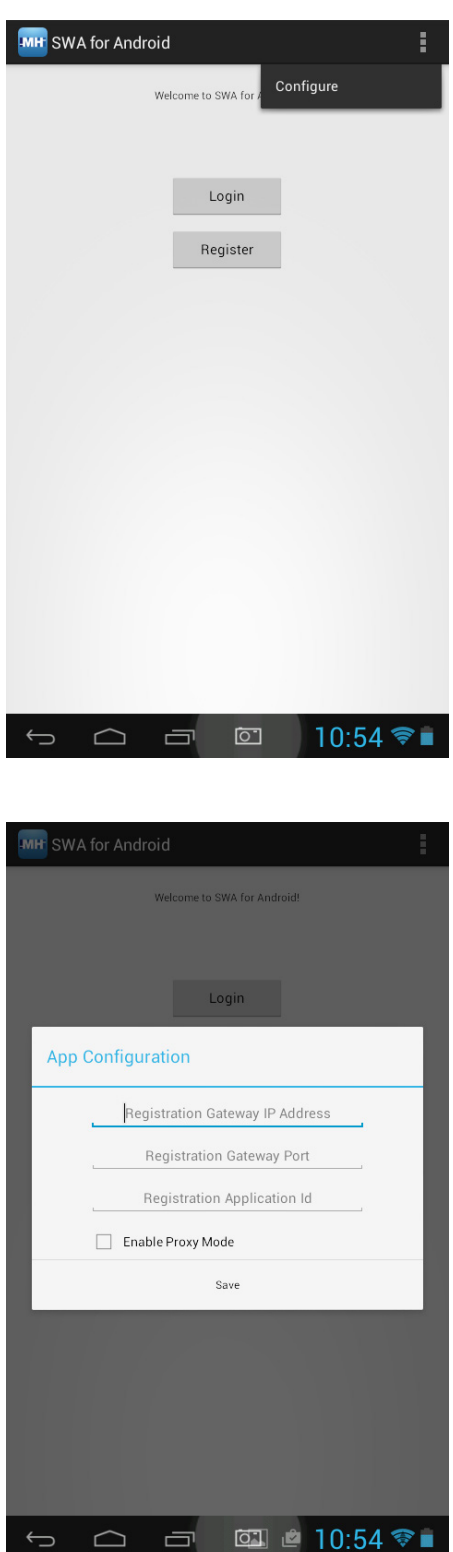

- Enter the Server IP Address. This is the IP address where your Hawk Server is located and will be provided to you by your System Administrator or Service Provider.
- Enter the Server Port number. This is the IP address where your Hawk Server is located and will be provided to you by your System Administrator or Service Provider.

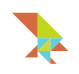

- Enter the Application ID as **swa**. For the Beta version this **must** be set to this value.
- If you need to enable proxy mode, touch the checkbox labelled "Enable Proxy Mode".
- Touch "Save".

Please contact your systems administrator or service provider for more information on the above configuration settings.

## Registering Hawk Browser

To begin registration, touch the "Register" button. You will be presented with the choice of registering using a password (Hawk) or using a series of images (Eagle).

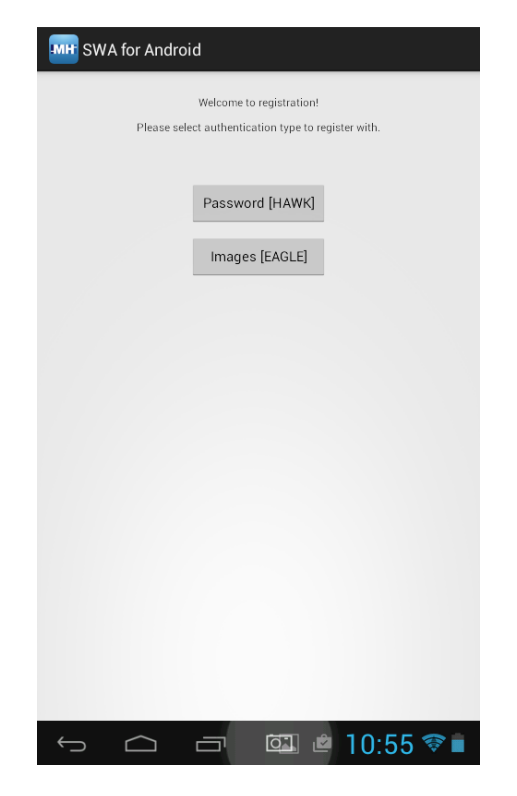

An image password uses a collection of images you can choose to form an easy to remember passcode. Images are sorted into decks so users can choose a common theme of images to form their passcode. The number and type of decks available vary depending on your installation or service provider.

## Registering with a Password

If you wish to use a normal password, touch "Password (HAWK)".

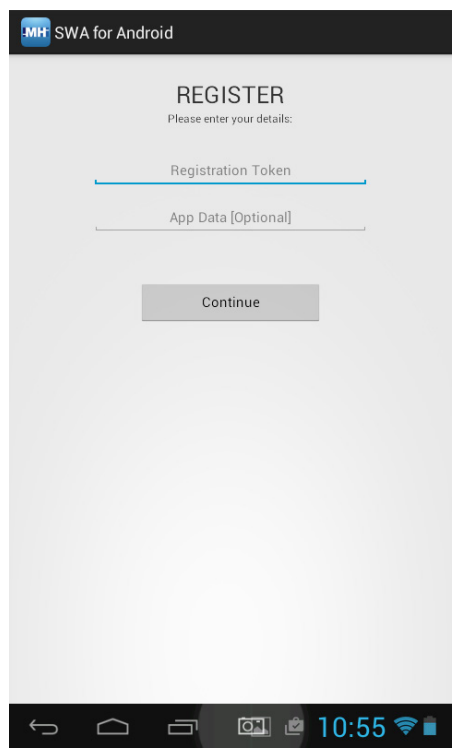

- Enter your token. This will be provided to you by your System Administrator or Service Provider. This is so your installation of the Hawk Browser is registered on the Hawk Server for you and you alone. System Administrators - For more information on generating a token please see the Hawk Server Administrator Guide available to download at http:// www.hawk-browser.com
- Enter your password into the Application Data field. This field is a flexible field used by your System administrator to verify your identity. For the Beta version this will be in the form of a password of phrase.
- Touch "Continue".

Please contact your systems administrator or service provider for more information on the above registration details.

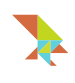

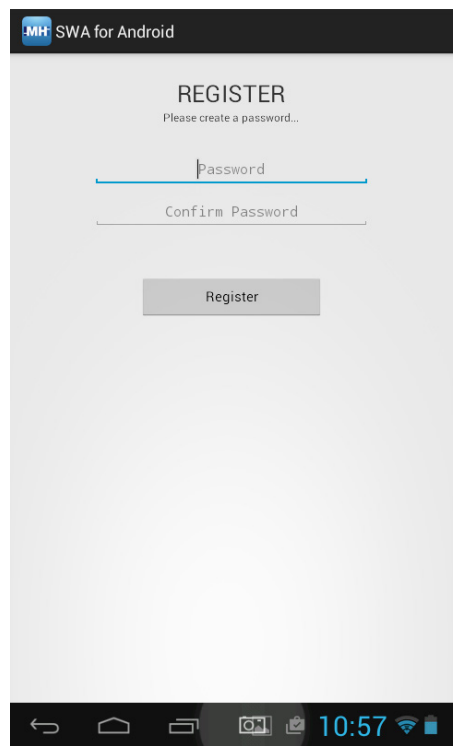

- Enter password.
- Enter to confirm password.
- Touch "Register".

Now that you've registered, you will need to enter your password to log in:

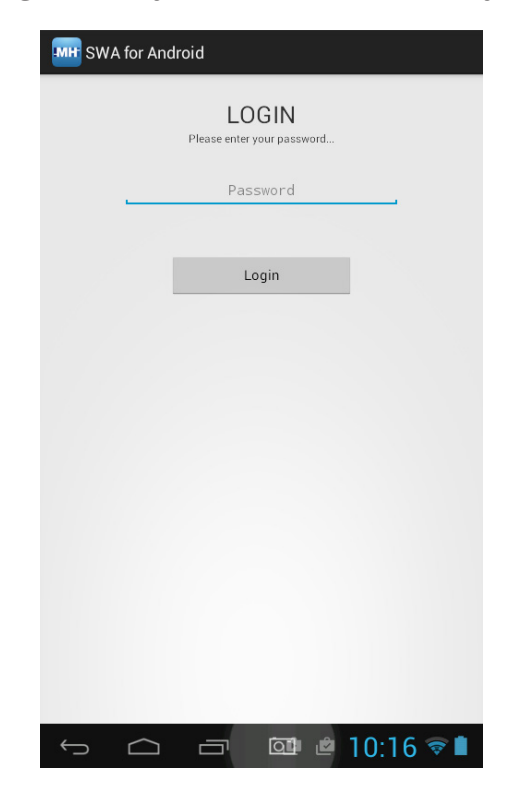

• Enter your password and touch "Login".

## Registering with Images

If you wish to use an Eagle password, touch "Images (EAGLE)".

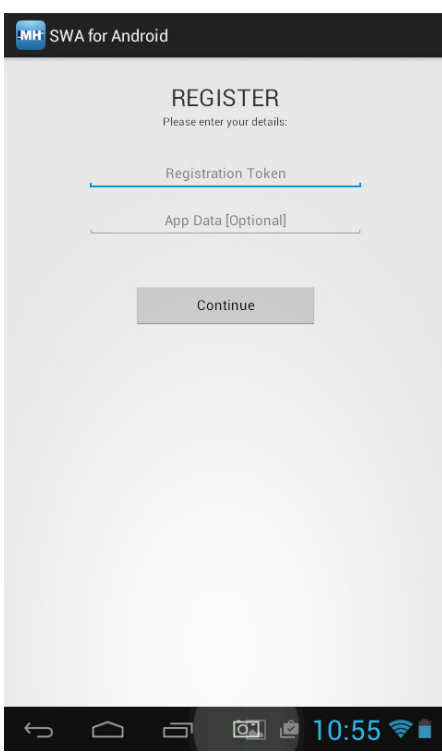

- Enter your token. This will be provided to you by your System Administrator or Service Provider. This is so your installation of the Hawk Browser is registered on the Hawk Server for you and you alone. System Administrators - For more information on generating a token please see the Hawk Server Administrator Guide available to download at http:// www.hawk-browser.com
- Enter your password into the Application Data field. This field is a flexible field used by your System administrator to verify your identity. For the Beta version this will be in the form of a password of phrase.
- Touch "Continue".

Please contact your systems administrator or service provider for more information on the above registration details.

Next, you have to choose an image deck to form your passcode. This guide uses a keypad deck for illustration purposes.

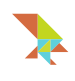

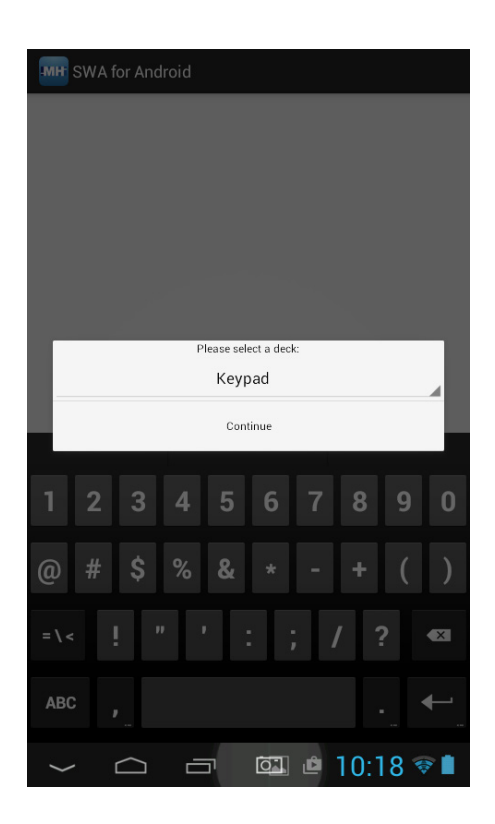

- Choose your deck from the drop-down menu.
- Touch "Continue".

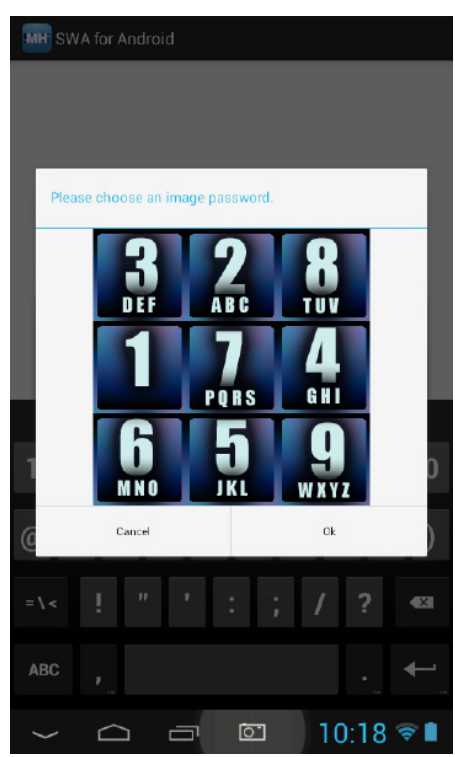

Your chosen deck will be displayed. Create a passcode from this deck and touch the "Ok" button. Your passcode can be any length and you can repeat images. If you make a mistake, touch the "Cancel" button and re-enter your passcode.

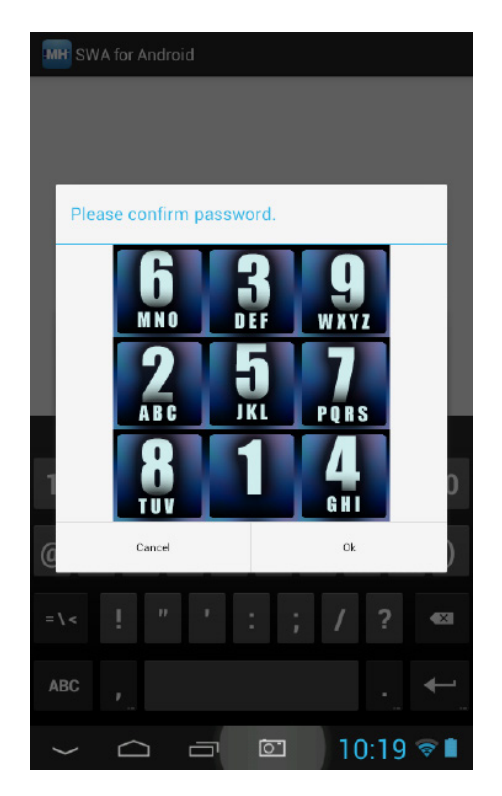

The deck will reappear again and in a different order. Enter your passcode again to verify and touch the "Ok" button. If you make a mistake, touch the "Cancel" button and re-enter your passcode.

Now that you've registered, you will need to enter your image passcode to log in:

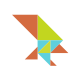

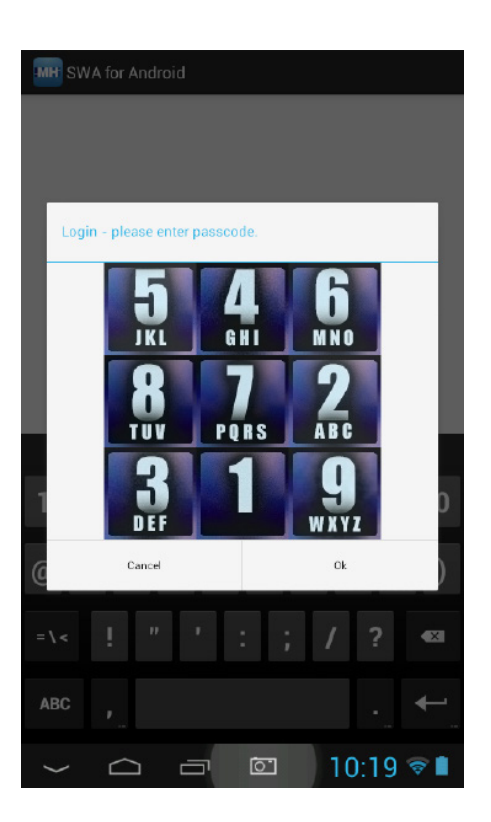

• Enter your passcode and touch "Ok".

# **Logging in with the Hawk Browser**

You only need to register your Hawk Browser with your secure service once. To access your secure service at any time after you've registered:

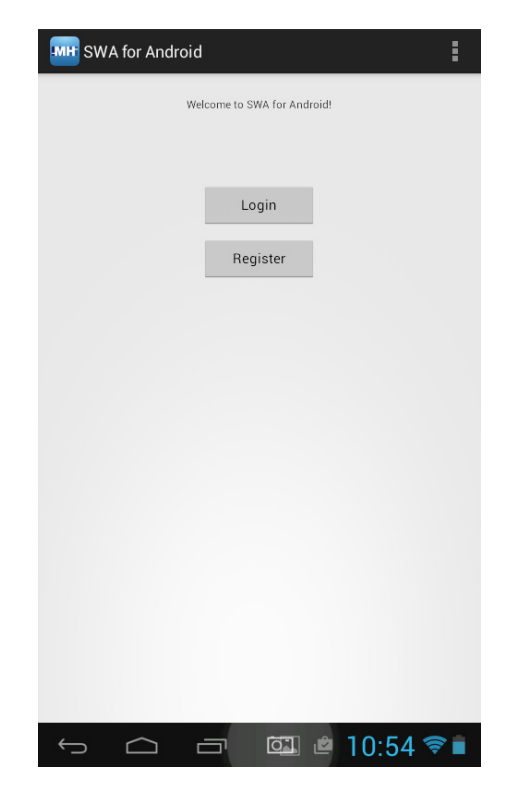

• Open the Hawk Browser.

• Touch "Login".

If you are using a password:

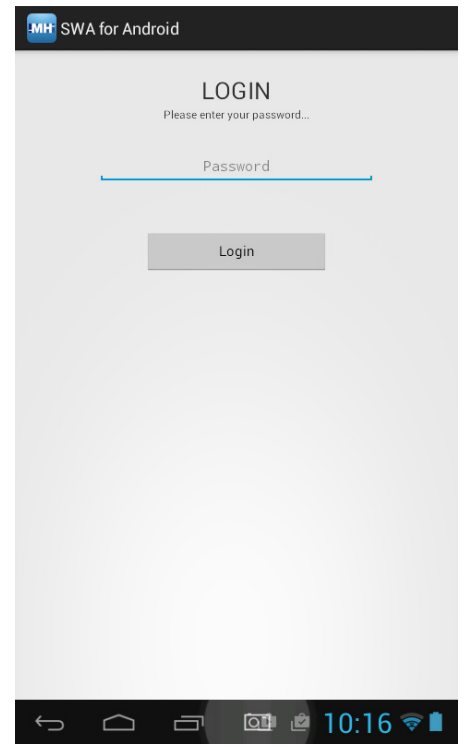

• Enter your password into the dialog box and touch "Ok". If you are using an image passcode:

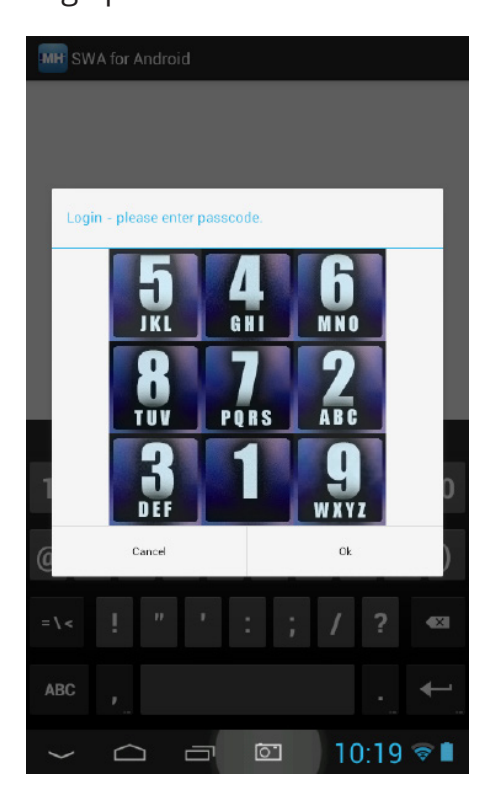

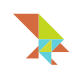

• Your chosen deck will appear again. Enter your passcode and touch the "Ok" button.

You will now be logged into your secure service and the homepage will be displayed.

## **Using Hawk Secure Browser**

The Hawk Browser behaves in a similar way to most browsers on most Operating Systems (desktop and mobile). It has many features in common with public browsers including:

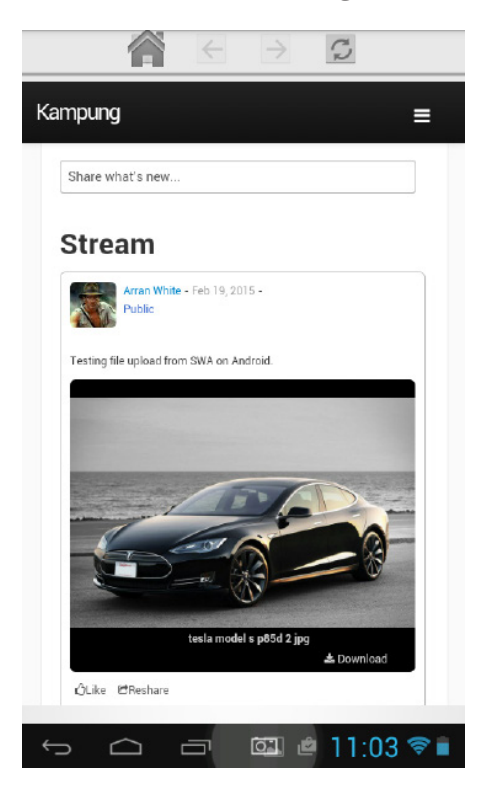

• A Navigation Bar at the top including a home button, back button, forward button and page refresh button.

The Hawk Browser has some features that are different to most browsers:

• No Address Bar. The Hawk Browser is designed to be locked down to a specific web service and therefore has no need for an address bar for browsing.

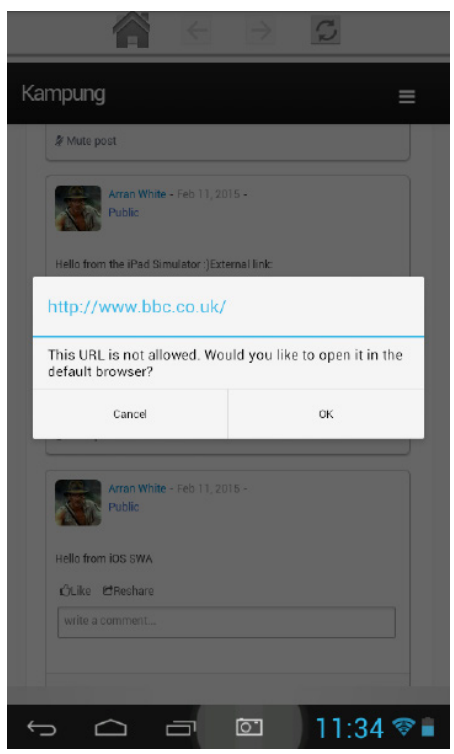

Within most web services, users will encounter external hyperlinks that navigate outside the secured web service. When a user touches on an external hyperlink, a pop-up window will appear stating "This URL is not allowed. Would you like to open it in the default browser?". Touching the "OK" button will launch the default browser installed in your system and display the hyperlink.

## **Uninstalling Hawk Secure Browser**

To uninstall Hawk Browser from your Android device:

- Navigate to the "Settings" panel on your device.
- Scroll to and touch "Apps".
- Touch "Hawk Browser for Android".
- Touch the "Uninstall" button.

Please note that uninstallation may vary depending on the manufacturer of your Android device and version of Android running. Please refer to your manufacturer user manual for more information.

#### **Getting Support**

If you require any technical support on Hawk Server or any version of Hawk Secure Browser please visit our website at:

http://www.hawk-browser.com

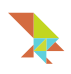

You can also contact us via email at:

support@hawk-browser.com

Our team are more than happy to help to get you up and running with Hawk Secure Browser.

## **Sending Feedback**

As part of this beta release program we welcome any feedback on our software including Hawk Secure Browser and Hawk Server. We are always looking for ways to improve the ease of use, customer experience and crucially the security of our products.

If you wish to send us any feedback please visit our website at: http://www. hawk-browser.com

Or, contact us via email at:

feedback@hawk-browser.com